## Move Money using e-banking after creating an FX Trade

Once you have created your FX Trade your next step is to settle your Unsettled FX Trade.

You can view your FX Trades in your e-banking using your desktop, mobile or table device.

Visit bendigobank.com.au and Logon to e-banking.

**1.** Logon to e-banking

Enter Access ID, Password and Security Token (if needed)

- **2.** On the left hand menu select **Online FX**
- **3.** Select **FX Deals, Unsettled FX Deals** will display

*If your deal is not accessible you may have to refresh your browser, pressing the F5 function key or Ctrl+R if using Windows, or Command+R if using a MAC will refresh the web page being viewed.*

- **4.** To check details before settling an FX deal, select **Details**  if correct select **Settle S** you will automatically be redirected to **Move Money**
- **5.** From **Move Mone**y menu select an existing **Payee** or add a **New Payee**

## **New Payee**

**1.** Select **Bank Country** (funds destination not currency being sent)

*To Move Money to an Australian account, select Australia for Bank Country and complete Australian Bank account details.*  Select **Next**

**2.** Complete **New Payee** details including a valid SWIFT code and residential address (no PO Box)

*A Swift code is an international bank code that identifies particular banks worldwide and is used to transfer money between banks from different countries,* select **Next**

**3.** Review Settlement details

Select **Transfer From** and add **Description** select **Next**

- **4.** Confirm settlement details **enter your security token** select **Submit**
- **5.** Payment Receipt

Option to **Print receipt, Email receipt** and **Pay another**

## **Pay an existing Payee**

- **1.** Select an existing **Payee**
- **2.** Select account **Transfer From**, add **Description** and select **Next**
- **3.** Confirm details **enter your security token** and **Submit**
- **4.** Payment Receipt

Option to **Print receipt, Email receipt** and **Pay another**

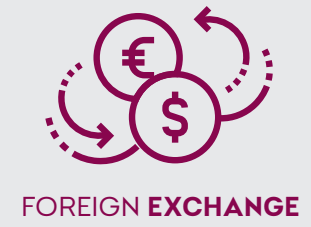

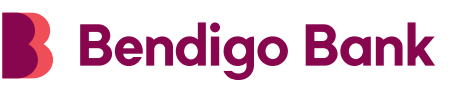